### **Table of Contents**

| 1 Summary of all PME jobs :              | 1  |
|------------------------------------------|----|
| 2 Edit algorithm : eg Add Personal Email |    |
| 3 data load #1: mpxdata                  |    |
| 4 data load #2 mpxdata                   |    |
| 5 Generate BXM Data mpxfsdvd             |    |
| 6 load data files to MDM DB : madunlload |    |
| 7 Generate Weights                       | 12 |
| 8 Run the Bulk Cross Match processes     |    |
| 9 Perform Analysis Pairs Generation      |    |
| J                                        |    |

PME Process For PME Tuning : Specifically Targetted for MDM AE Projects Ian Dallas

iandallas@uk.ibm.com

# 1 Summary of all PME jobs :

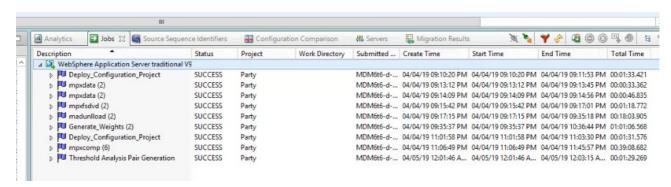

## 2 Edit algorithm: eg Add Personal Email

Create a new swim lane containing person email PEREMAIL (and optionally other email types as required). If used for Householding also add a comparison step.

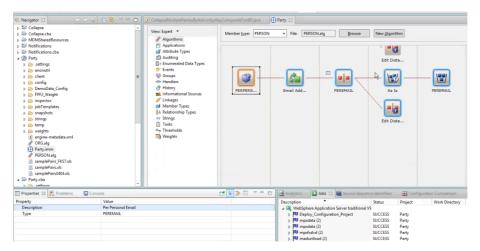

Change the PEREMAIL attribute type to "refnum": this is required by MDM AE because email address is supplied using PartyContactMethodBObj "refnumber" field (Usage Type 7)

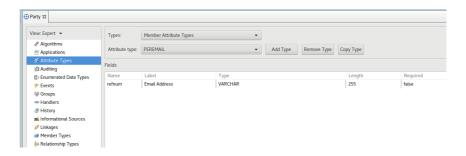

Now set the properties of the various elements in the new swim lane.

Set field arguments to "refnum" for the email Standardiser

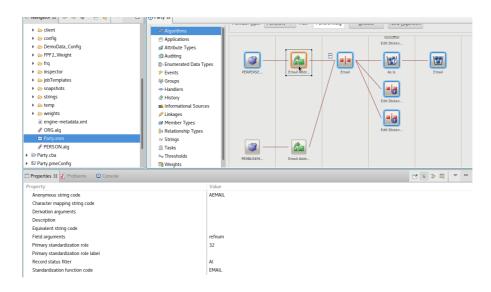

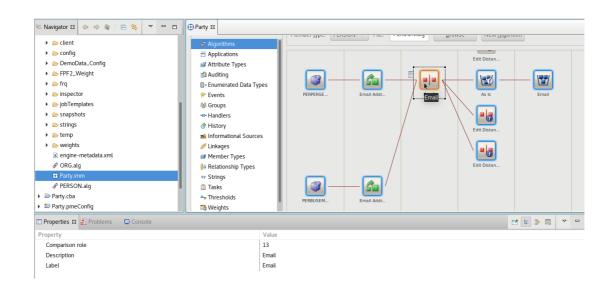

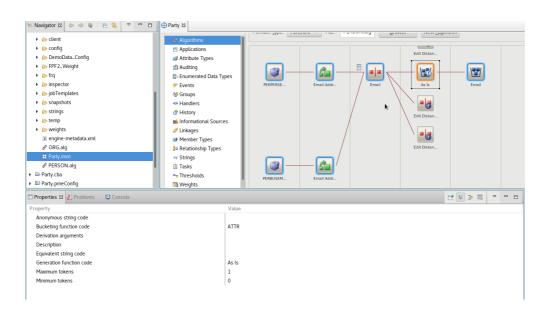

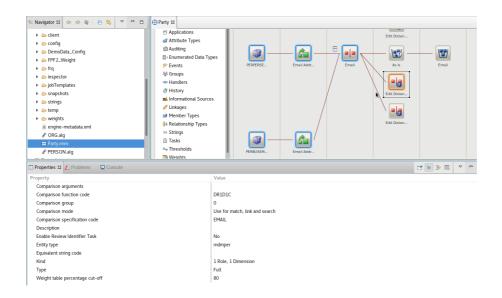

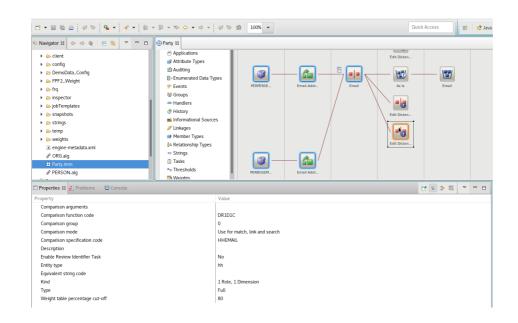

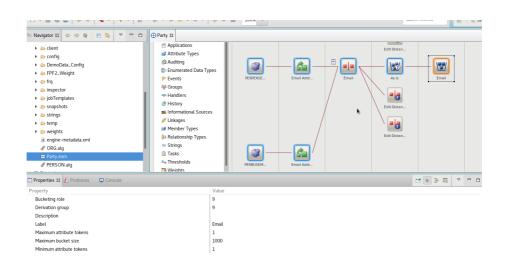

Note: if you have already created the and associated Party.cba projects before altering the algorithm, then you will need to delete them and re-create.

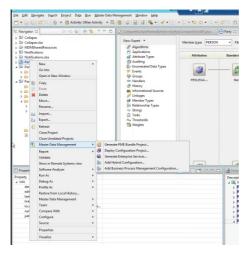

This is because the pmeConfig project with the mdmpme-config.zip file is only created once

#### AND IT IS NEVER UPDATED WHEN YOU CHANGE THE ALGORITHM.

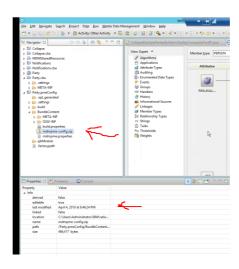

## 3 data load #1: mpxdata

Load data from the 1<sup>st</sup> data source.

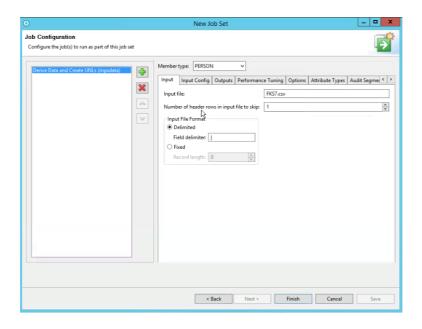

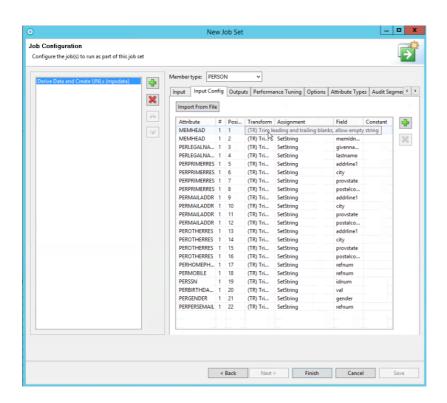

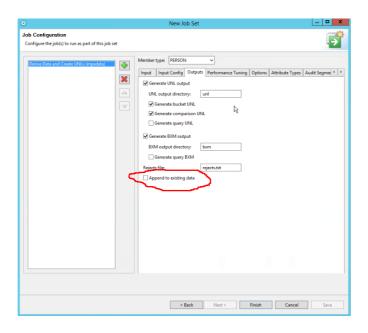

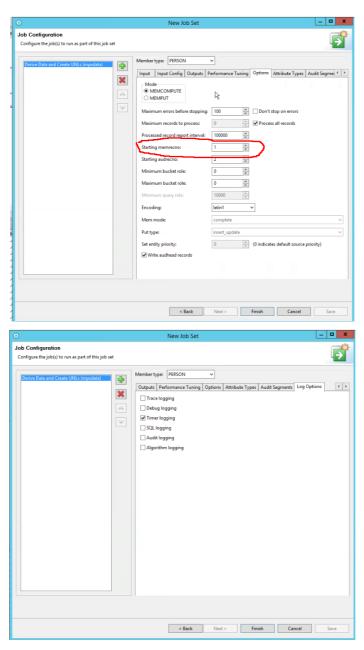

## 4 data load #2 mpxdata

Load data from the 2<sup>nd</sup> data source.

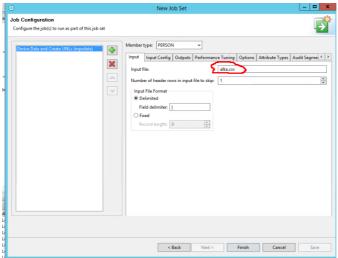

Be careful about the Position numbers: they can get messed up!

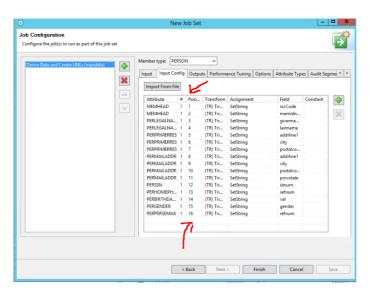

Append to existing data so UNL files will have both data from both  $1^{\rm st}$  and  $2^{\rm nd}$  data sources

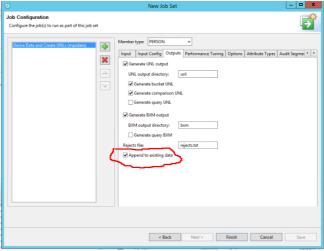

Be careful to set the "Starting memrecnum" so that is is slightly higher figure than the number of records read from the  $1^{\text{st}}$  data source. This will avoid error with duplicate rec numbers being loaded to the database in the next steps..

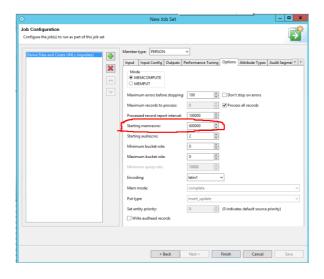

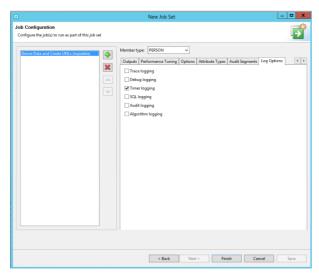

## 5 Generate BXM Data mpxfsdvd

Because each mxpdata load overwrites the BXM data, we need to re-run to populate the BXM load files with data from both data sources.

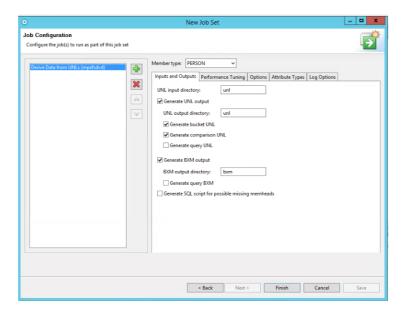

## 6 load data files to MDM DB: madunlload

Load the data, buckets etc into the MDM database.

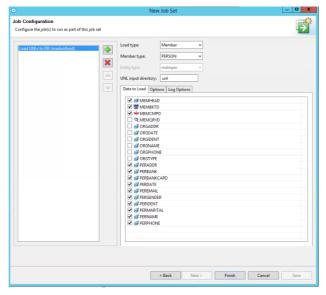

keep default "onepass" option : re-creates the virtual database tables, so don't worry if previously loaded data is there.. it will be replaced.

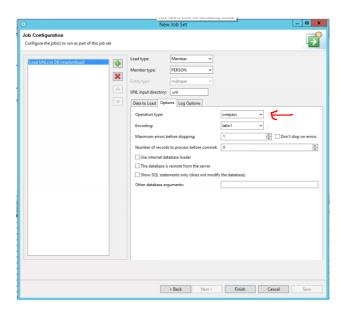

## 7 Generate Weights

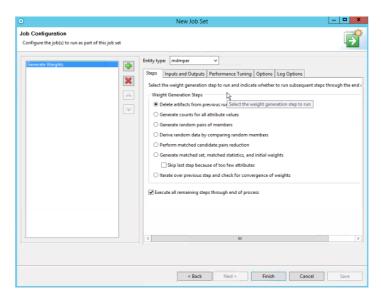

let the process finish, then right clock, "get job results" and save the weights in to the Party workspace project in the weights folder

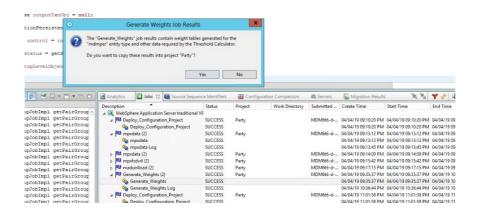

Deploy the configuration again ie new weights get deployed:

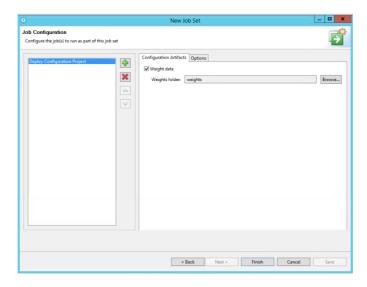

Some of the algorithm "swim lanes", like business email, if not populated, will error out the weight gen process. So either remove un-needed swim lanes, or change its weight threshold to "1".

Note: every change to the algorithm, must be followed by a Deploy Configuration and madunlload. Re-run Weight Generation as required.

## 8 Run the Bulk Cross Match processes

(3 of them: mpxcomp mpxlink madunload): combine all 3 jobs and save as a job template (just like recommended for all the other single job processes)

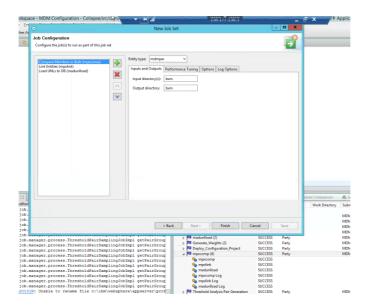

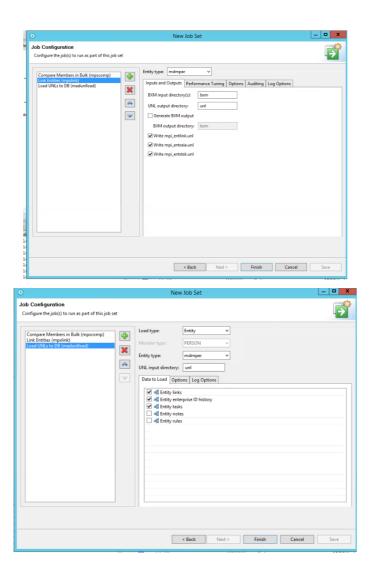

# 9 Perform Analysis Pairs Generation..

When this process is completed, get the job results, and save as an XLS file which can most easily be analysed/processed using Excel.

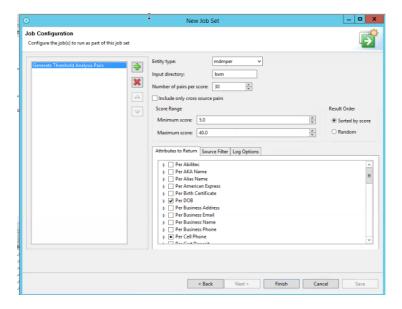